## Webmap «GEOPORTAL-EGNATIA ODOS SA-public viewing»

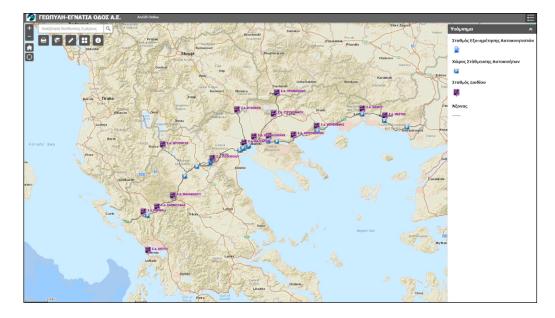

## **Viewing instructions**

The geospatial platform "GEOPORTAL-EGNATIA ODOS SA", manages project's geospatial information, through digital services, such as interactive applications Webmap apps, for direct viewing, through web browser.

The webmap application **"GEOPORTAL-EGNATIA ODOS SA-public viewing "**, displays the main information of Egnatia Odos highway, including the vertical axes.

The application is accessible to the general public, with the sole use of viewing the information displayed.

The information is intellectual property of "EGNATIA ODOS SA", apart from basemaps, which are an integral part of "esri platform".

The following is a brief description of application's basic functionality.

# ΓΕΩΠΥΛΗ 🥱 ΕΓΝΑΤΙΑ ΟΔΟΣΑΕ.

Through url <u>https://www.egnatia.eu/</u> the interactive map displays distinct geospatial information, which is thematic layers as lines, points and polygons. The map zooms in and out with the corresponding tools (+), (-), and returns to the original scale by selecting the Default extent tool in the red box in Figure 1.

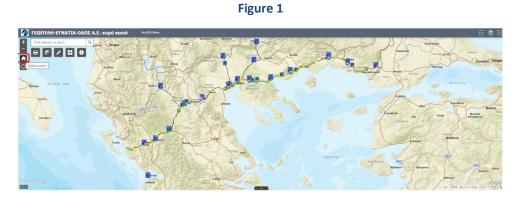

As shown in Figure 2, by selecting the indicator marked in the red box, at the bottom of the map, the descriptive information of the respective thematic levels will be displayed.

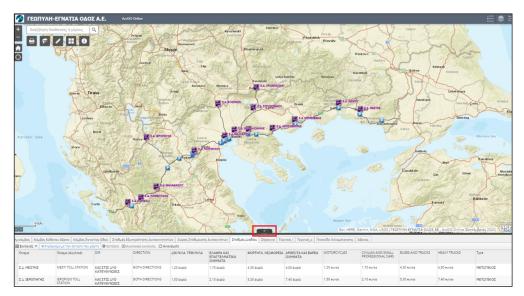

Figure 2

Direct navigation, by double click the relevant entry of the tables

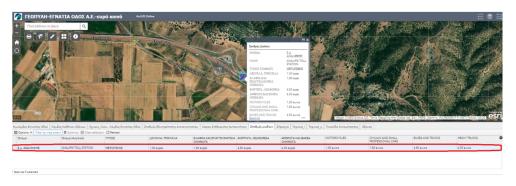

### Figure 3

January 2021

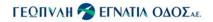

- Printing Tool

rool

The user can export a printable file, in a suitable dimension. Basic settings enable the display of scale, memo, etc. In Figure 4 the area of interest and the print tool (in red box) has already selected and in Figure 5 the exported file has already printed.

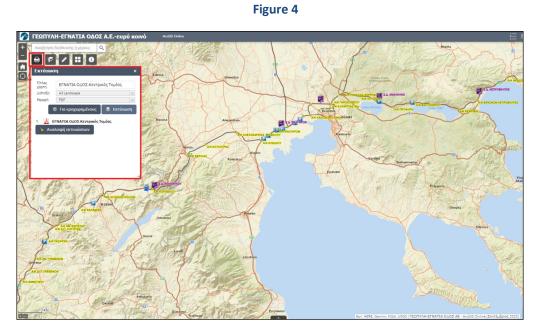

### Figure 5

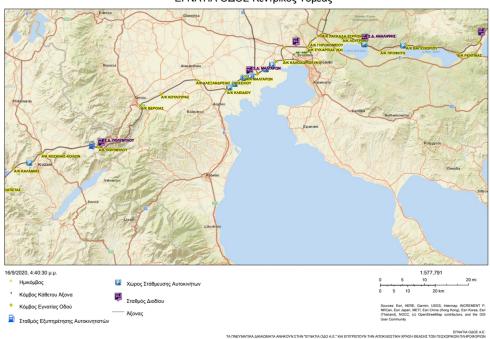

ΕΓΝΑΤΙΑ ΟΔΟΣ-Κεντρικός Τομέας

## ΓΕΩΠναή 🎓 εγνατία όδος<sub>λε.</sub>

-Appearance of Layer List

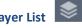

By selecting the Layer List, as shown in Figure 6 (in the red box), the user can see all the geospatial information displayed on the interactive map. In addition by selecting the three dots next to the name, of each level (in the orange box), it has at its disposal, additional display functionality.

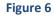

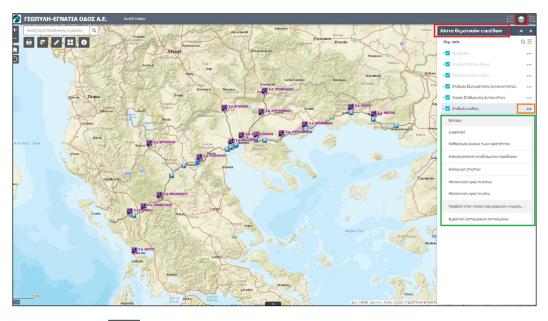

#### ~ -Bookmark Tool

By selecting the "Bookmark" tool, marked in the red box in Figure 7, the user can select one of the ready-made bookmarks or create new, for automatic navigation, in the area of interest.

Figure 7

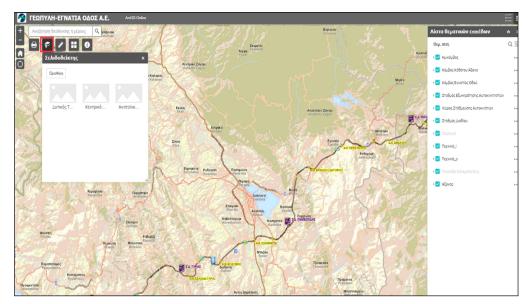

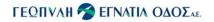

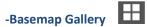

User can change basemap, (figure 8) choosing the most appropriate from Basemap Gallery

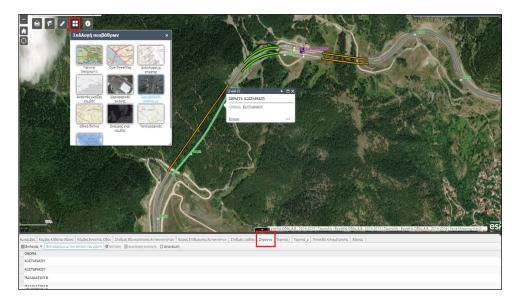

Figure 8

-Search on the map of a specified address or place. Automatic navigation by entering the exact address or settlement.

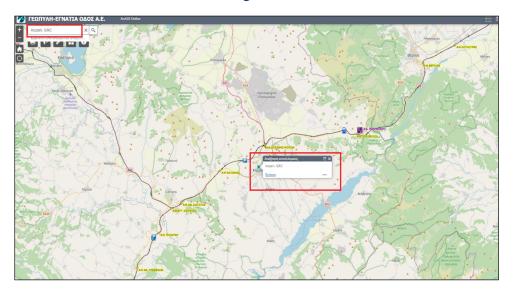

Figure 9

# ΓΕΩΠνλή 🎓 εγνατία οδοΣαε.

### -Click to enable Clicking map to get coordinates

by selecting the tool, as noted in the red box of figure 10 and locating the point of interest on the map, the coordinates of the point are displayed in the Greek Grid ( $E\Gamma\Sigma A'87$ ) and in WGS'84.

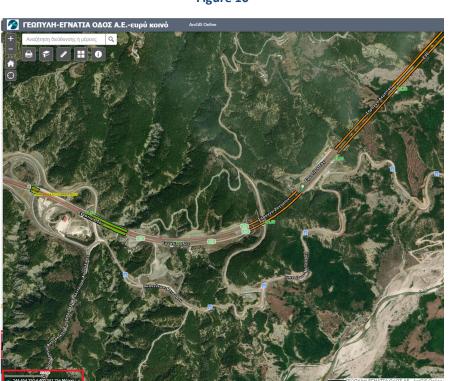

## Figure 10

💠 Κάντε κλικ στον χάρτη για να λάβετε τις συντεταγμένες 🔥

# ΓΕΩΠΥΛΗ 🥱 ΕΓΝΑΤΙΑ ΟΔΟΣΑΕ.

Directions

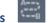

It concerns only users with certified access to Geoportal platform, through which they have additional functionality, regarding routing

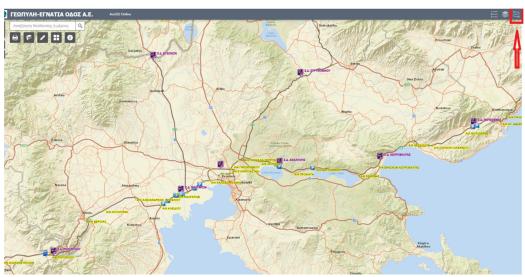

Figure 11

Routing between two or more points defined by the user, either by marking on the map or by entering the address.

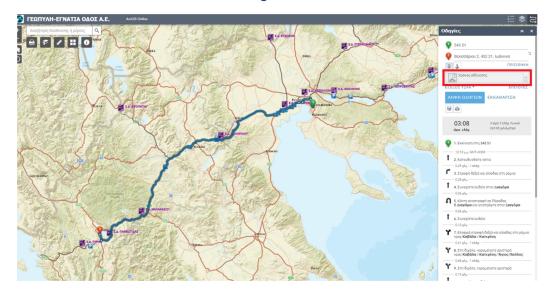

Figure 12

# ΓΕΩΠνλή 🎓 εγνατία οδοΣαε.

More information about the application please contact: Geoportal/ GIS & Survey Unit of "EGNATIA ODOS SA" email:<u>gis@egnatia.gr</u>